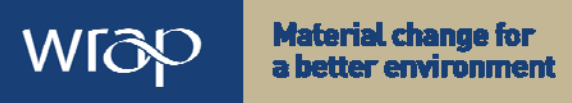

Reference quide May 2009

# Net Waste Tool

Quick Start Guide, Version 1.1

The Net Waste Tool will help you to:

- **-** Develop your Site Waste Management Plan
- **Forecast construction waste arisings**
- Reduce the cost of construction wastage
- Optimise your waste disposal strategy
- Measure reductions in waste to landfill (including carbon impact)
- Identify opportunities to increase reused and recycled content
- Meet corporate targets and client requirements

The steps below explain how to use the Net Waste (NW) Tool. This guide also provides a glossary of key terms and a diagram illustrating the NW Tool analysis process. If you would like more detailed guidance on using the Tool, you can download the NW Tool User Guide from the 'Download options' menu in the Tool.

## **Getting started**

#### **Create an account**

Complete the basic registration form on the Login screen at **http://nwtool.wrap.org.uk**/. You will receive an auto-generated email welcoming you to the Tool.

#### **Create a new project**

After logging in, you will arrive at your 'My Projects' page. From here you can create a new project:

- To set up a new project from scratch, click on 'Add new project' (top-left menu)
- To use an existing project as a template for a new project, go to the 'Example projects' tab and click on 'Use as template'

#### **Enter basic project details**

The Tool will now take you to the 'Add new project' screen or the 'Use existing project as template' screen.

- Create a new project either by selecting the project type (e.g. housing or infrastructure), or by giving an existing project a new name.
- Enter general project details (e.g. name, location, construction cost, etc), a construction timeline and general quantities (e.g. floor area, number of windows, etc). Click 'save and continue' and the Tool will take you to your new project's 'Homepage'.

# **Analysing your project**

#### **Enter project specifications**

To begin analysis, you first need to enter your project's specification. Click on the 'Add & Edit Components' icon located at the top left of the Homepage. The Tool requires that you specify individual components (e.g. x  $m^2$  of brickwork). If your desired component is not on the list, you can select to 'Add my own components'. Alternatively, you can select to 'view/edit' a similar component and change the component description and other details (dimensions, density, rate, etc).

#### **Waste analysis**

If you want to analyse waste, you will need to click on the following Project Homepage buttons):

- 1. **Set waste reduction actions** follow the steps on screen to specify waste reduction actions and set target wastage rates to reduce the quantity of waste arisings)
- 2. **Set waste segregation options –** follow the steps on screen to review and select the optimum waste segregation strategy for each month of your project.
- 3. **Set waste recovery options –** follow the steps on screen to specify waste destinations and set target recovery rates to reduce the quantity of waste going to landfill.

### **Recycled content analysis**

From the project homepage, choose 'Set Recycled Content Quick Wins'. This part of the NW Tool will identify the top 'Quick Win' opportunities to increase the overall recycled content of the project. Review the potential Quick Wins, then select those that are deliverable on the project. Finally, provide a qualifying statement and then confirm their use on the project.

## **Managing your project**

### **Review project summary**

The 'manage project' part of the Homepage gives an overview of your project. Summary graph results show forecasts of construction waste and waste to landfill, taking into account the steps taken to reduce the quantities generated and minimise the amount sent to landfill. To view summary results for your project, click on the 'View Detailed Performance' link at the bottom left of the Project Homepage.

#### **Generate & Download reports**

All the information generated for your project on waste can be downloaded as comprehensive spreadsheet or PDF reports by clicking on the Homepage 'Generate reports' button. This information can be used to develop a Site Waste Management Plan. The Tool also generates PDF reports on recycled content.

#### **Enter actual waste data**

Once the project is onsite, information on actual waste arisings can be uploaded to the NW Tool for comparison with the forecast information. The Enter Actual Data function is located in the Manage Project area of the homepage. You can then re-generate your reports to include 'actual' results and compare these against your forecast and 'targeted' results.

# **Glossary**

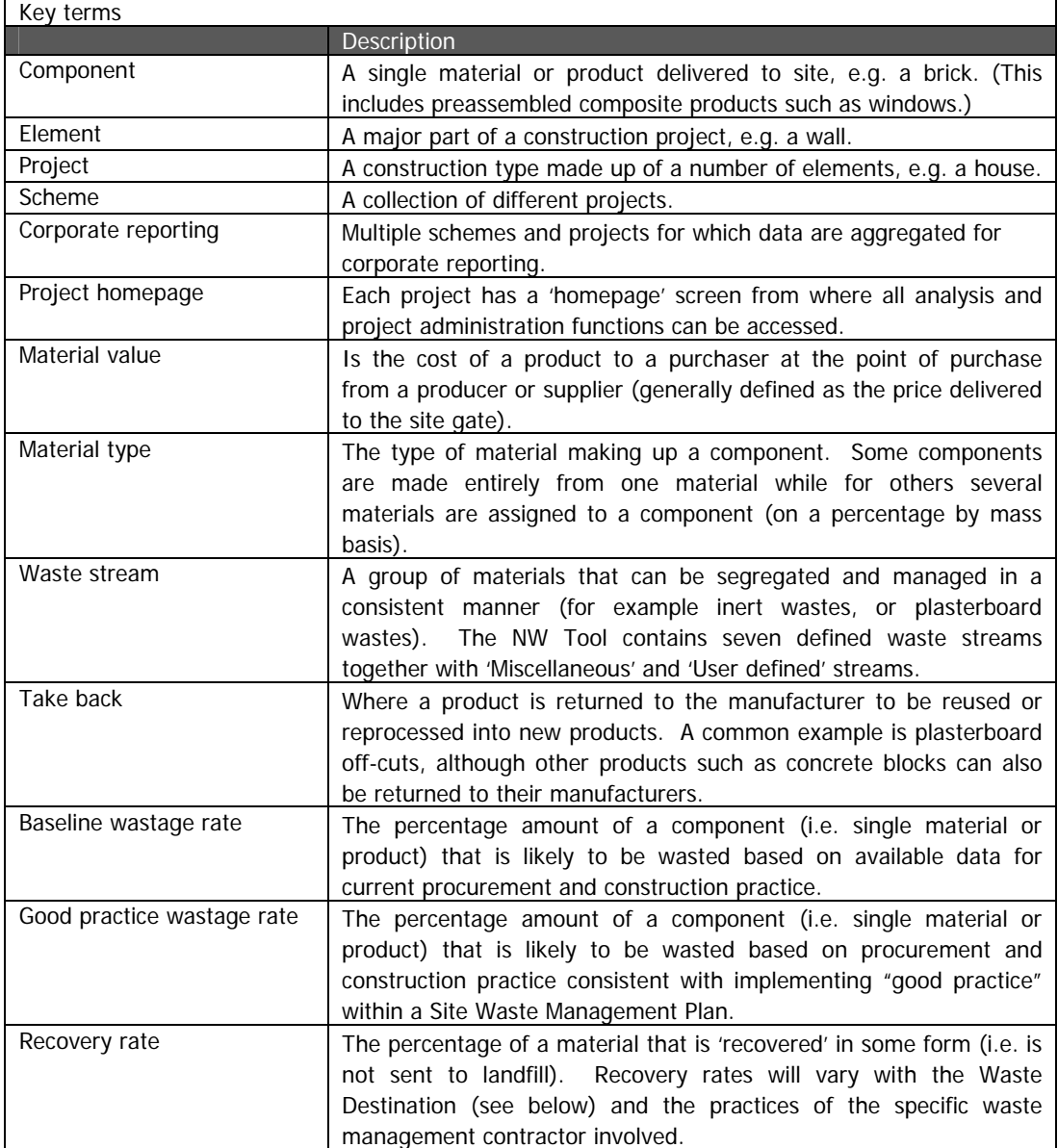

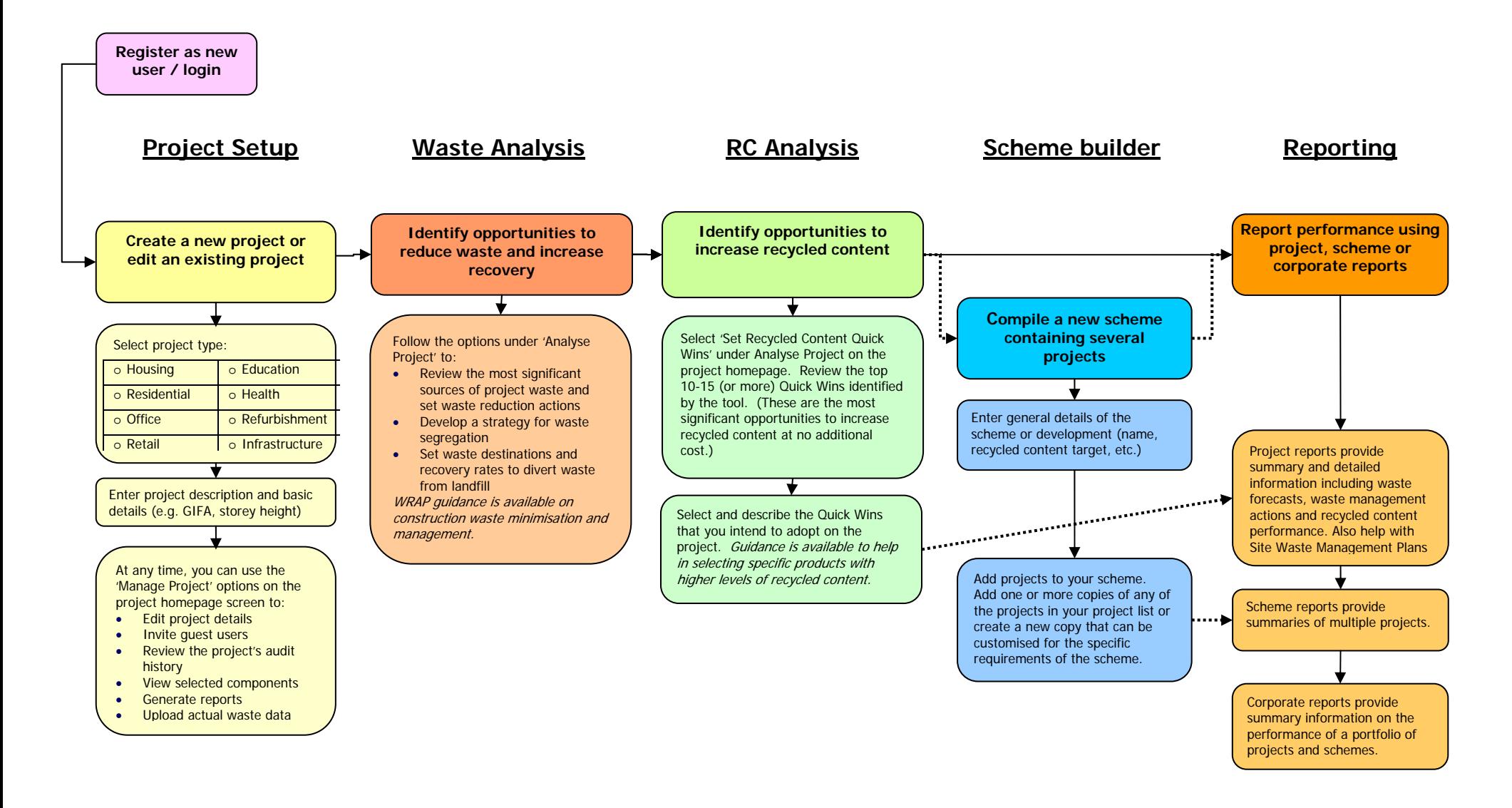

WRAP, Cyril Sweett and Solstice Associates believe the content of this quide and the associated tool to be correct as at the date of writing. However, factors such as prices, wastage rates and levels of recycled content are subject to change and users of the Tool should check with their suppliers to confirm the current situation.

The quide and Tool do not claim to be exhaustive, nor do they claim to cover all relevant products and specifications available on the market. While steps have been taken to ensure accuracy, WRAP cannot accept responsibility or be held liable to any person for any loss or damage arising out of or in connection with this information being inaccurate, incomplete or misleading. It is the responsibility of the potential user of a material or product to consult with the supplier or manufacturer and ascertain whether a particular product will satisfy their specific requirements.

The listing or featuring of a particular product or company does not constitute an endorsement by WRAP and WRAP cannot quarantee the performance of individual products or materials. For more detail, please refer to WRAP's Terms & Conditions on its web site: www.wrap.org.uk.